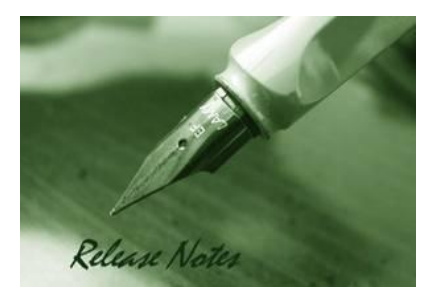

**Firmware Version:** V4.00.024 **Prom Code Version:** V4.00.002 **Published:** Jan 13, 2012

These release notes include important information about D-Link switch firmware revisions. Please verify that these release notes are correct for your switch:

- If you are installing a new switch, please check the hardware version on the device label; make sure that your switch meets the system requirement of this firmware version. Please refer
- Revision History and System Requirement for detailed firmware and hardware matrix.
- If the switch is powered on, you can check the hardware version by typing "show switch" command or by checking the device information page on the web graphic user interface.
- If you plan to upgrade to the new firmware release, please refer to the Upgrade Instructions for the correct firmware upgrade procedure.

For more detailed information regarding our switch products, please refer t[o Related](#page-19-0)  [Documentation.](#page-19-0)

You can also download the switch firmware, D-View modules and technical documentation from [http://tsd.dlink.com.tw.](http://tsd.dlink.com.tw/)

#### **Content:**

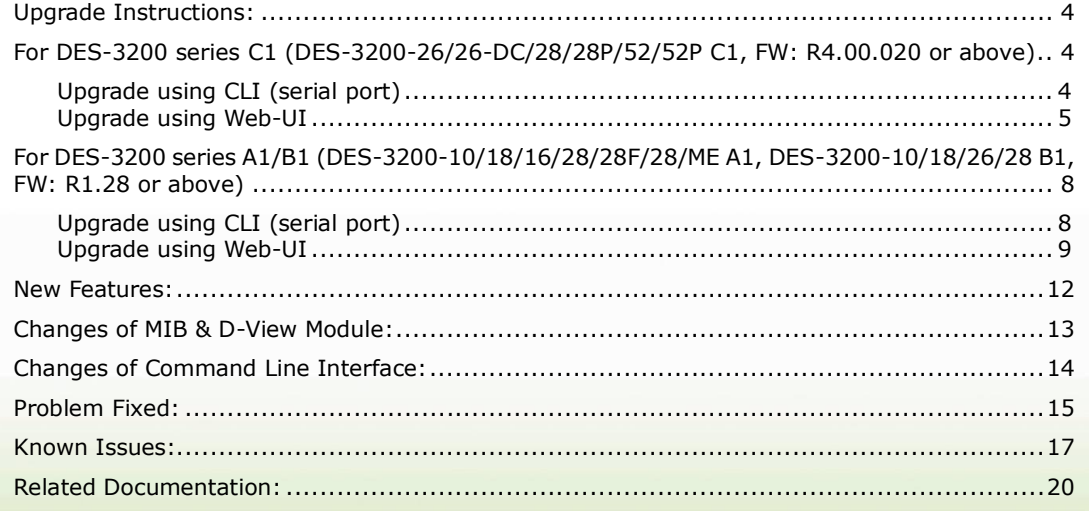

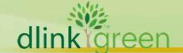

Revision History and System Requirement:

dlink

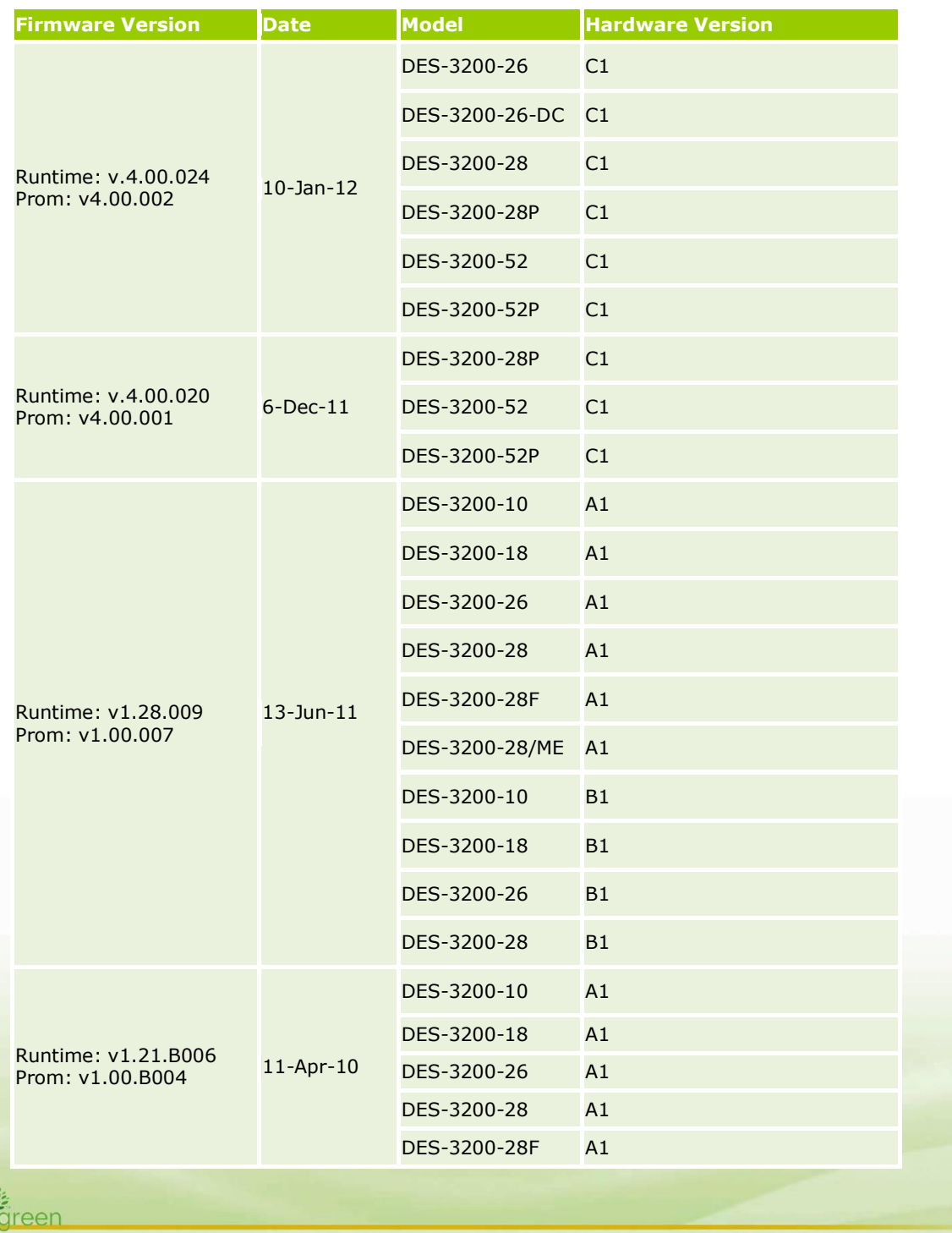

### D-Link

#### **DES-3200 Series Firmware Release Notes**

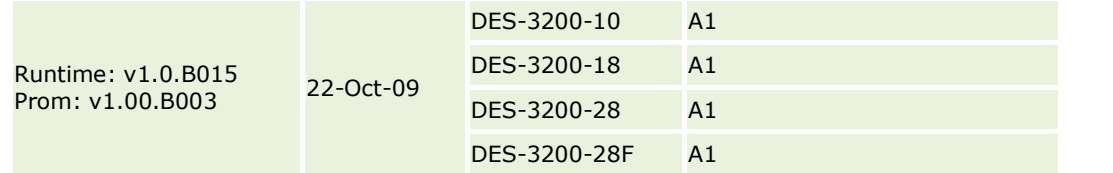

Note1: Prom v1.00.B004 adds the booting identification of DES-3200-26 device. It is not necessary to upgrade devices with Prom v1.00.B003.

Note2: Prom v1.00.005 adds the booting identification of DES-3200-28/ME device. It is not necessary to upgrade devices with Prom v1.00.B004 and Prom v1.00.B003.

Note3: DES-3200-28/ME is specific for Russia regional project, not a WW model.

Note4: Prom v1.00.007 adds the booting identification of DES-3200-10/18/26/28 B1 device. It is not necessary to upgrade devices with Prom v1.00.005, v1.00.B004, and v1.00.B003. Note5: Runtime: v.4.00.020 & Prom: v4.00.001 is for DES-3200 C1 only (DES-3200-28P/52/52P C1).

Note6: Runtime: v.4.00.024 & Prom: v4.00.002 is for DES-3200 C1 only (DES-3200-26/26-DC/28/28P/52/52P C1).

#### <span id="page-3-0"></span>**Upgrade Instructions:**

D-Link switches support firmware upgrade via TFTP server. You can download the firmware from D-Link web site [http://tsd.dlink.com.tw,](http://tsd.dlink.com.tw/) and copy the downloaded firmware to the TFTP server folder. Please make sure that the TFTP server is accessible from the switch via networks.

#### <span id="page-3-1"></span>**For DES-3200 series C1 (DES-3200-26/26-DC/28/28P/52/52P C1, FW: R4.00.020 or above)**

#### <span id="page-3-2"></span>**Upgrade using CLI (serial port)**

Connect a workstation to the switch console port and run any terminal program that can emulate a VT-100 terminal. The switch serial port default settings are as follows:

- Baud rate: **115200**
- Data bits: **8**
- Parity: **None**
- Stop bits: **1**

The switch will prompt the user to enter his/her username and password. It should be noted that upon the initial connection, there is no username and password by default.

To upgrade the switch firmware, execute the following commands:

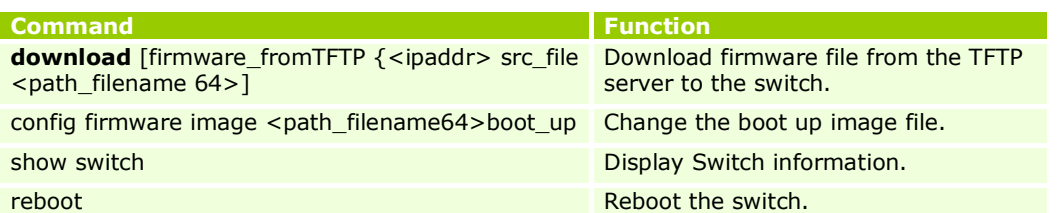

#### **Example:**

1. **DES-3200-28P:4#download firmware\_fromTFTP 10.54.71.1 src**\_**file\_ DES3200\_RUNTIME\_V4.00.020.had** Command: download firmware fromTFTP 10.54.71.1 src\_file DES3200\_RUNTIME\_V4.00.020.had

Connecting to server.................... Done. Download firmware...................... Done. Do not power off! Please wait, programming flash......... Done.

2. **DES-3200-28P:admin#config firmware image c:/ DES3200\_RUNTIME\_V4.00.020.had boot\_up**

Command: config firmware image c:/ DES3200\_RUNTIME\_V4.00.020.had boot\_up

Success.

#### 3. **DES-3200-28P:4#show switch**

Command: display the Switch information

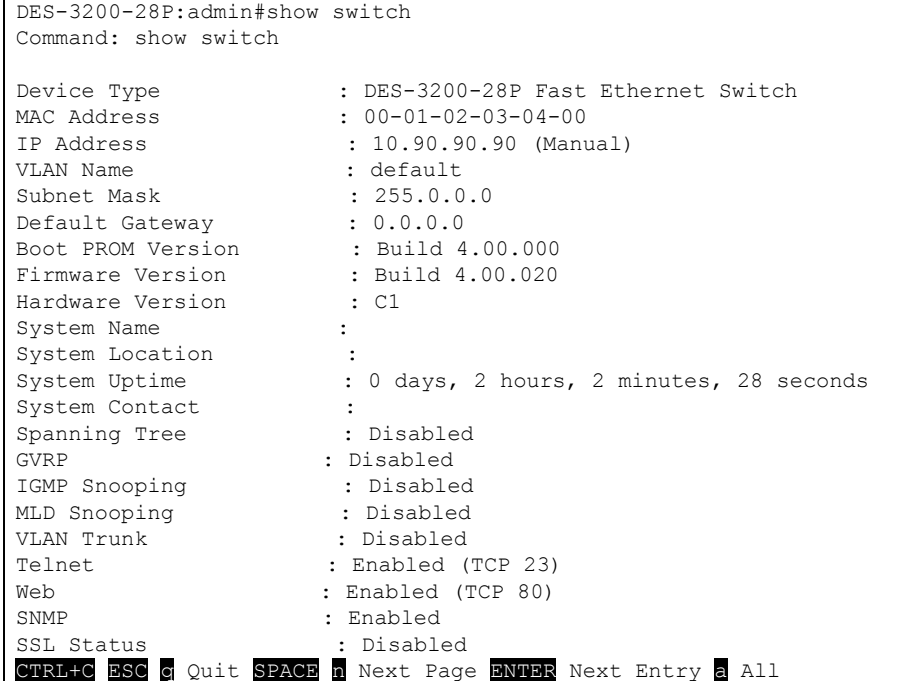

#### 4. **DES-3200-28P:admin#reboot**

Command: reboot

Are you sure to proceed with the system reboot?  $(y/n)$ Please wait, the switch is rebooting…

#### <span id="page-4-0"></span>**Upgrade using Web-UI**

- 1. Connect a workstation installed with java SE runtime environment to any switch port of the device.
- 2. Open the web browser from the workstation and enter the IP address of the switch. The switch's default IP address is 10.90.90.90.
- 3. Enter administrator's username and password when prompted. It should be noted that the username and password are blank by default.
- 4. To update switch's firmware or configuration file, select *Tools > Download Firmware* from the banner.

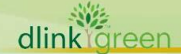

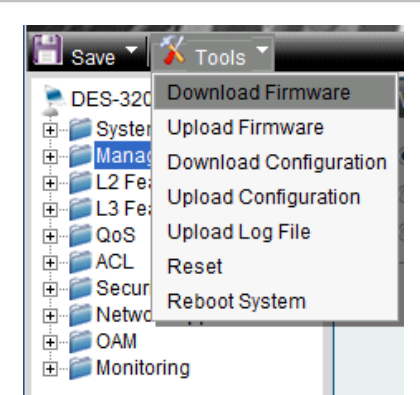

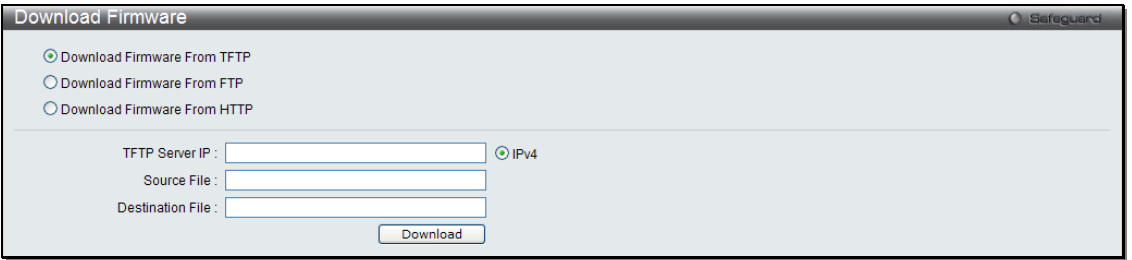

- 5. Enter the TFTP Server IP address.
- 6. Enter the location and name of the Source File on the TFTP server(ex. DES3200\_RUNTIME\_V4.00.020.had)
- 7. Click "*Download*" button.

dlin

8. Wait until the "Current Status" reaches 100% and shows "Done".

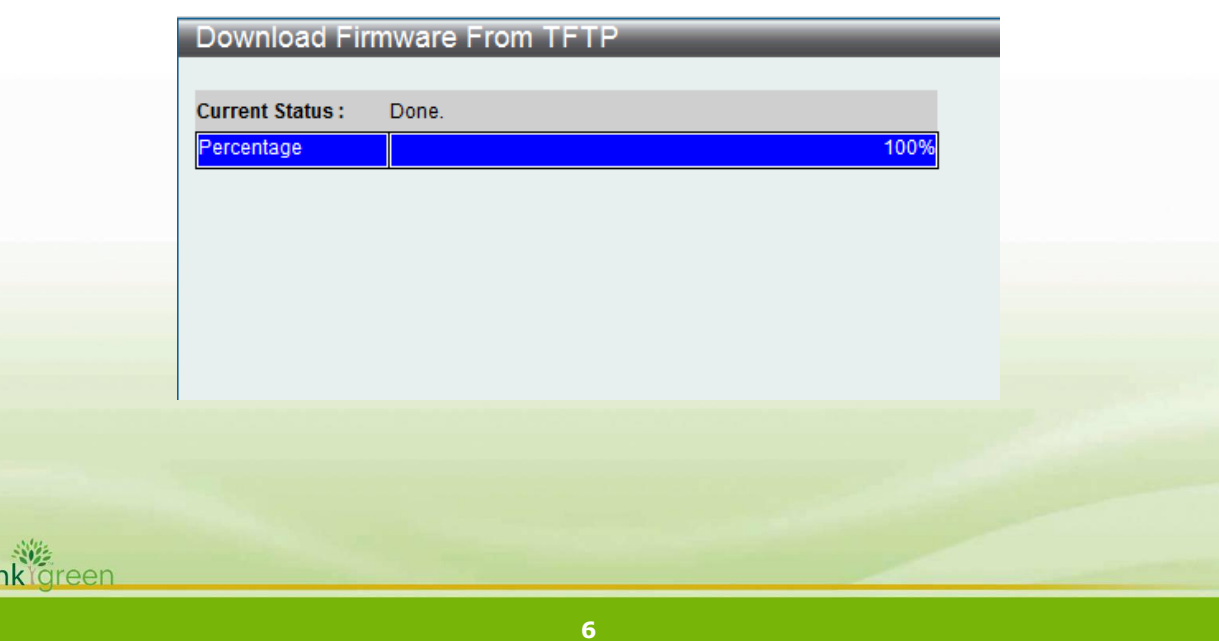

9. To select the boot up image used for next reboot, click "*Network Application" > "Flash File System Settings"* in the function tree. Enter the Current Path string and click the Go button or click the C: to enter "Flash File System Setting- Search for Drive" window.

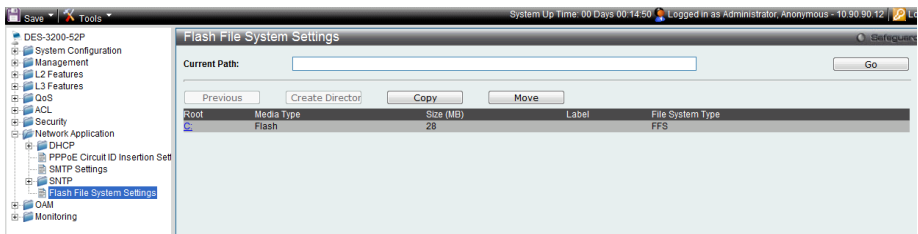

10. Click corresponding "*Boot UP*" button to specify the firmware that will be used for next and subsequent boot up.

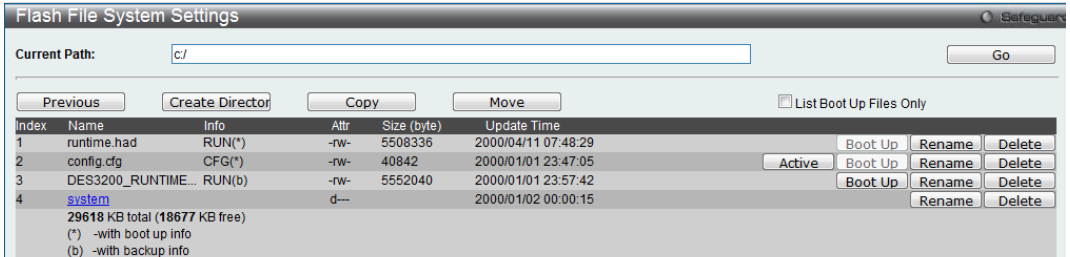

11. To reboot the switch, select *Tools > Reboot System* from the banner.

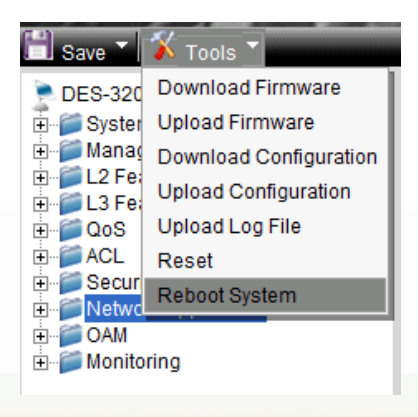

12. Select "*Yes***"** and click "*Reboot*" button to reboot the switch.

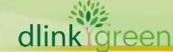

#### <span id="page-7-0"></span>**For DES-3200 series A1/B1 (DES-3200-10/18/16/28/28F/28/ME A1, DES-3200-10/18/26/28 B1, FW: R1.28 or above)**

#### <span id="page-7-1"></span>**Upgrade using CLI (serial port)**

Connect a workstation to the switch console port and run any terminal program that can emulate a VT-100 terminal. The switch serial port default settings are as follows:

- Baud rate: **9600**
- Data bits: **8**
- Parity: **None**
- Stop bits: **1**

The switch will prompt the user to enter his/her username and password. It should be noted that upon the initial connection, there is no username and password by default.

To upgrade the switch firmware, execute the following commands:

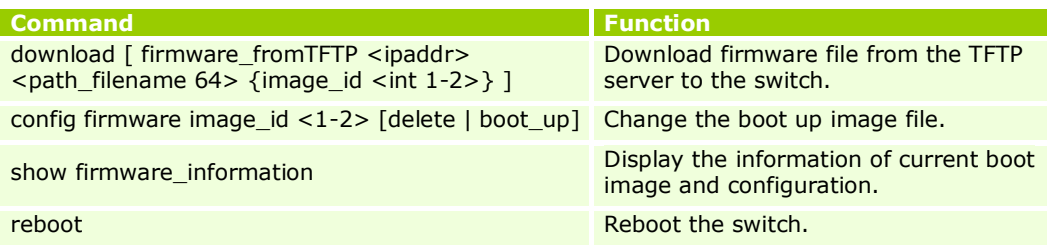

#### **Example:**

5. **DES-3200-28F:4#download firmware\_fromTFTP 10.90.90.100 des3200\_runtime\_v1.21.b006.had image\_id 2** Command: download firmware\_fromTFTP 10.90.90.100 des3200\_runtime\_v1.20.b011.had image\_id 2 Connecting to server..................... Done. Download firmware...................... Done. Do not power off! Please wait, programming flash......... Done. 6. **DES-3200-28F:4#config firmware image\_id 2 boot\_up** Command: config firmware image id 2 boot up Success. 7. **DES-3200-28F:4#show firmware information**  Command: show firmware information ID Version Size(B) Update Time From User -- --------- ------- ------------------- ------------------ --------------- 1 1.10.B014 3507464 0000/00/00 00:00:00 Serial Port(PROM) Unknown \*2 1.21.B006 3659420 0000/00/00 00:00:00 10.90.90.100(CONSOLE) Anonymous '\*' : Boot up firmware (SSH) : Firmware update through SSH (WEB) : Firmware update through WEB (SIM) : Firmware update through Single IP Management

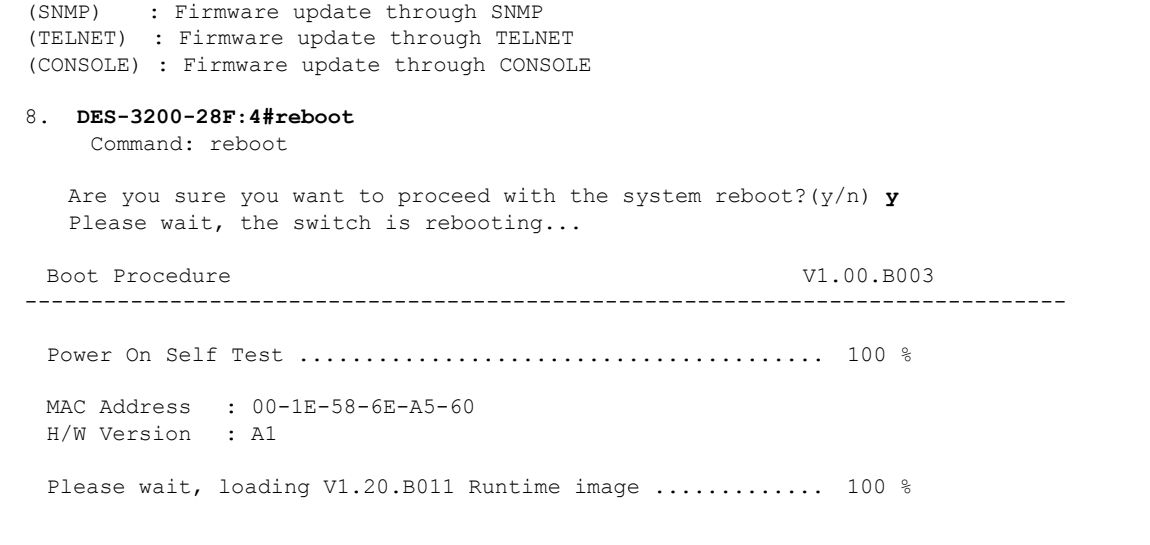

#### <span id="page-8-0"></span>**Upgrade using Web-UI**

- 13. Connect a workstation installed with java SE runtime environment to any switch port of the device.
- 14. Open the web browser from the workstation and enter the IP address of the switch. The switch's default IP address is 10.90.90.90.
- 15. Enter administrator's username and password when prompted. It should be noted that the username and password are blank by default.
- 16. To update switch's firmware or configuration file, select *Tools > Download Firmware* from the banner.

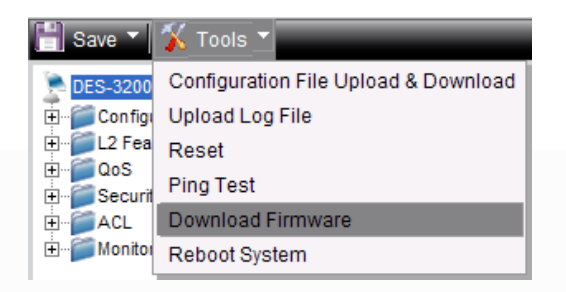

### D-Link

#### **DES-3200 Series Firmware Release Notes**

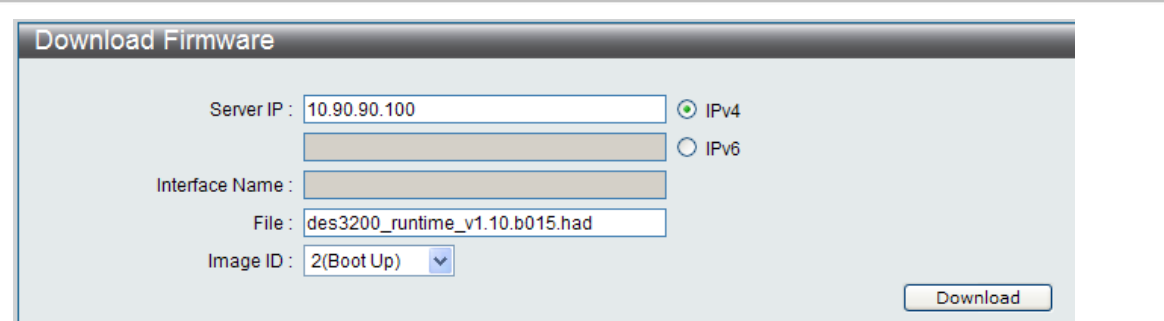

- 17. Enter the TFTP Server IP address.
- 18. Enter the name of the firmware file located on the TFTP server.
- 19. Select the Image ID you would like to store the firmware file.
- 20. Click "*Download*" button.
- 21. Wait until the "File Transfer" status reaches 100% and the "Program Firmware" status shows "completed".

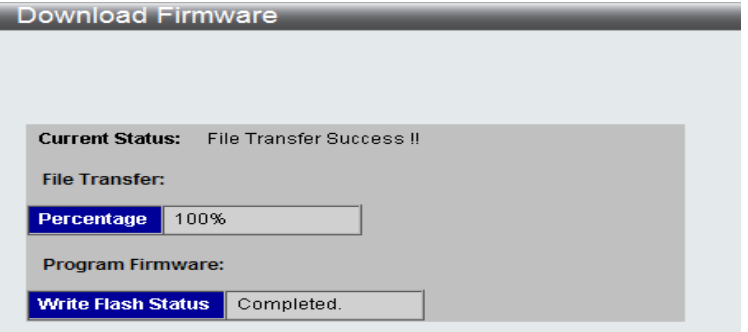

22. To select the boot up image used for next reboot, click *Configuration > Firmware information* in the function tree. Click corresponding "*Boot UP*" button to specify the firmware that will be used for next and subsequent boot up.

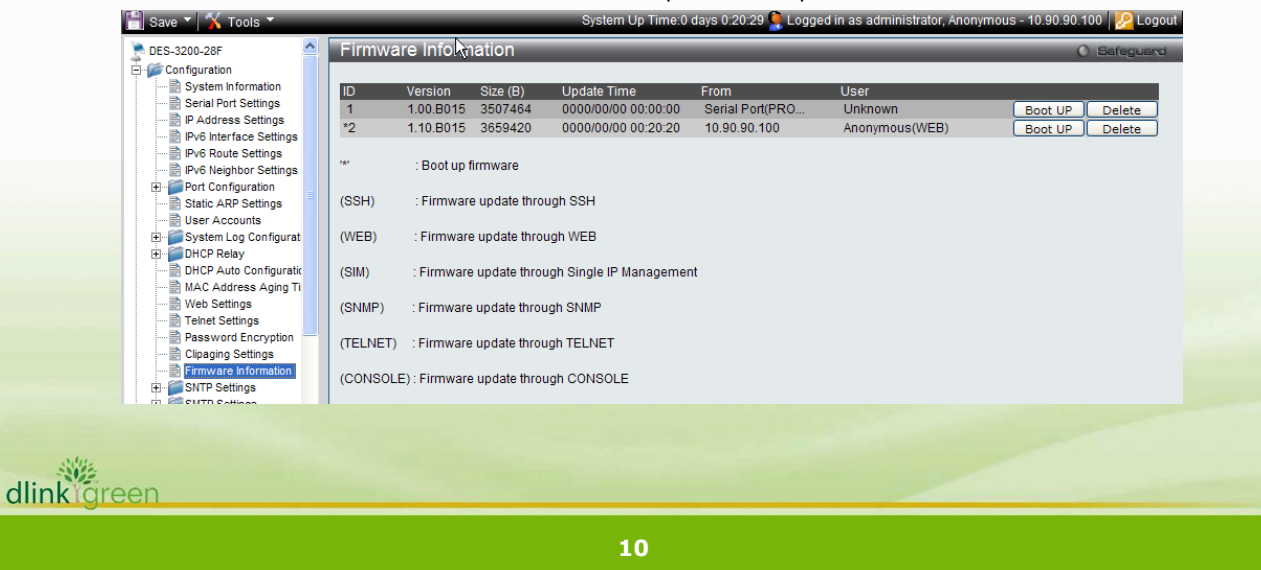

- 23. To reboot the switch, select *Tools > Reboot System* from the banner.
- 24. Select "*Yes***"** and click "*Reboot*" button to reboot the switch.

#### <span id="page-11-0"></span>**New Features:**

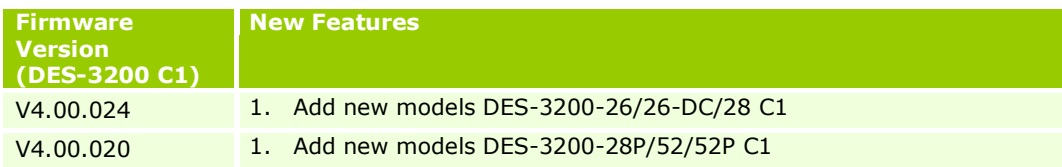

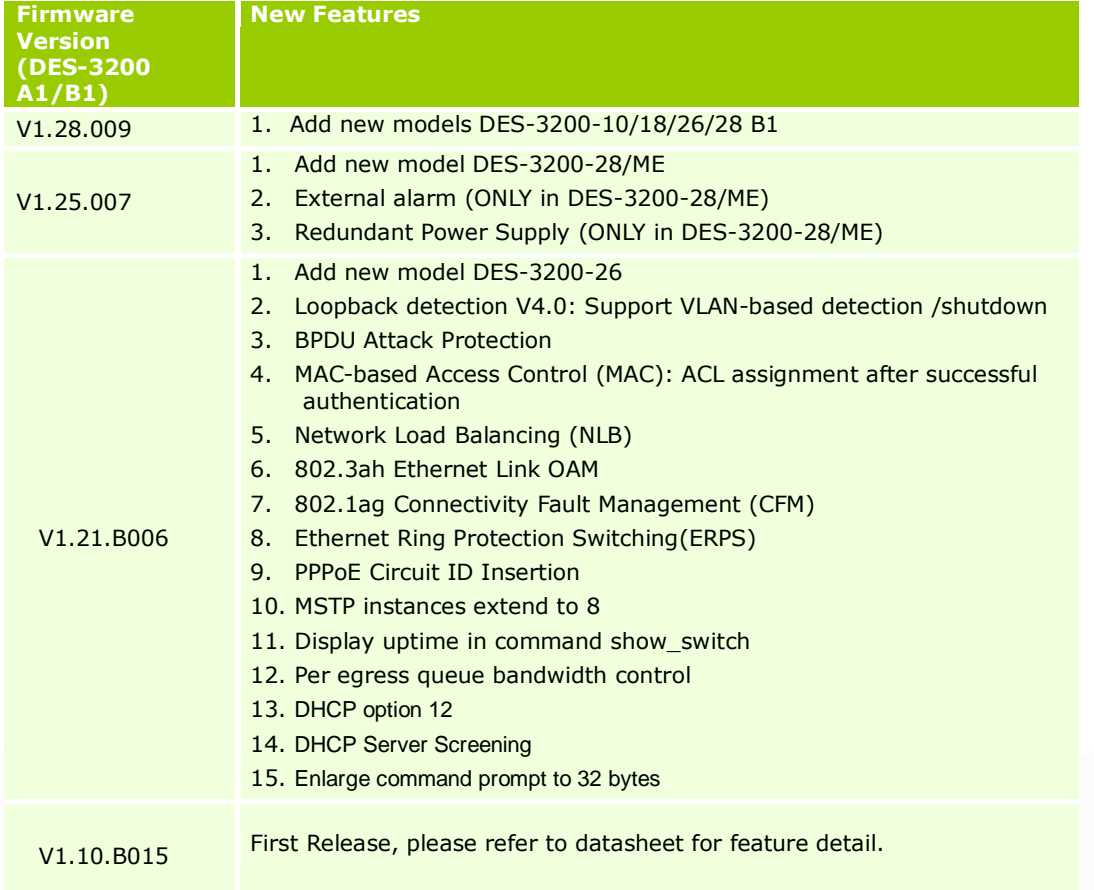

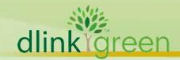

#### <span id="page-12-0"></span>**Changes of MIB & D-View Module:**

The new features of MIB file are also included in the corresponding D-View module. Please download the D-View module from [http://tsd.dlink.com.tw.](http://tsd.dlink.com.tw/) For detailed changes of MIB content, please refer to the modification history in each MIB file.

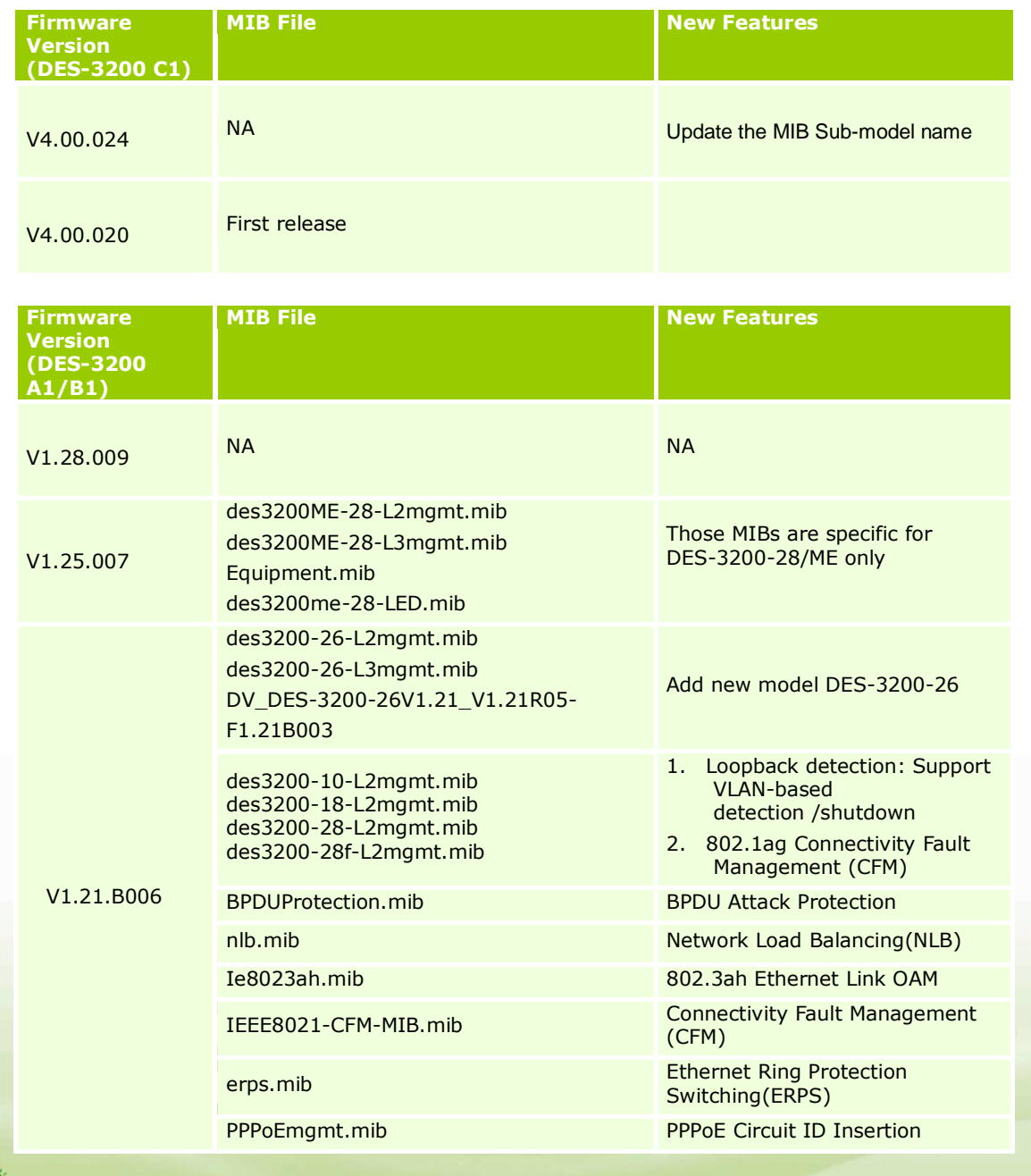

dlinkigreen

## D-Link<sup>1</sup>

#### **DES-3200 Series Firmware Release Notes**

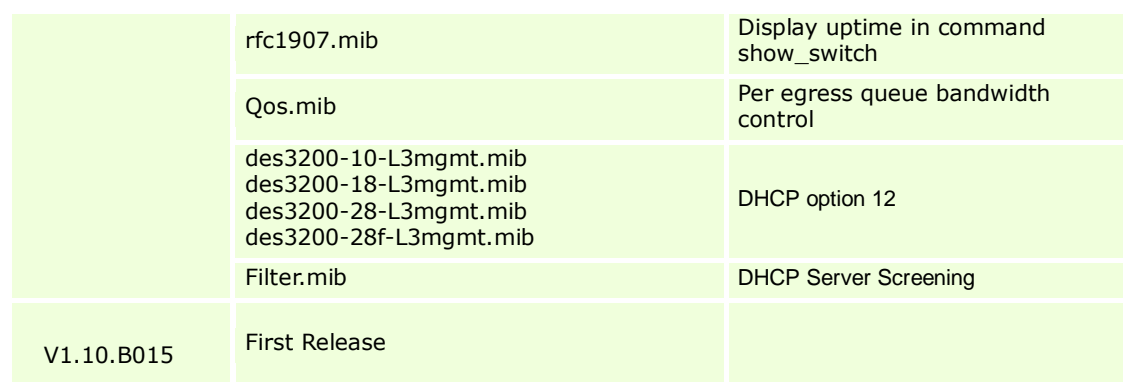

### <span id="page-13-0"></span>**Changes of Command Line Interface:**

The section below only shows command line changes that may bring backward compatibility issues with configuration settings for previous version of firmware. Any new feature commands that do not have backward compatibility issues are not included in the below section.

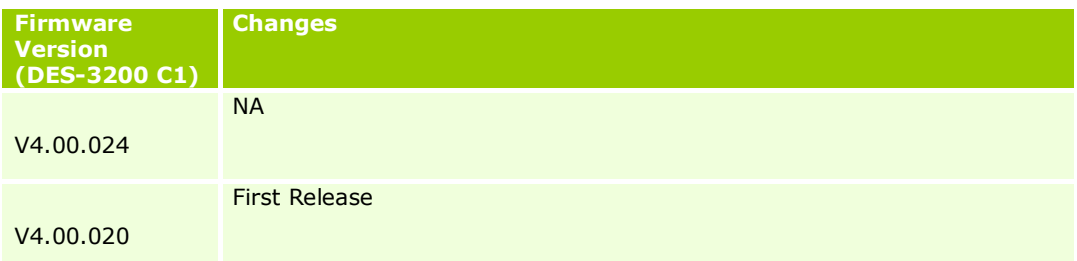

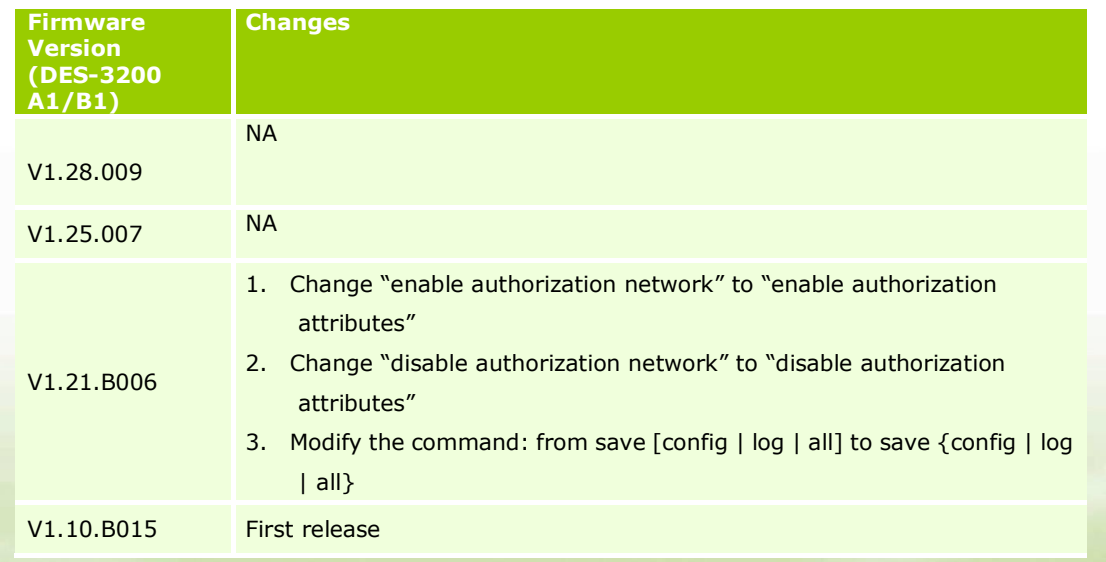

dlink

# **DES-3200 Series Firmware Release Notes**

#### <span id="page-14-0"></span>**Problem Fixed:**

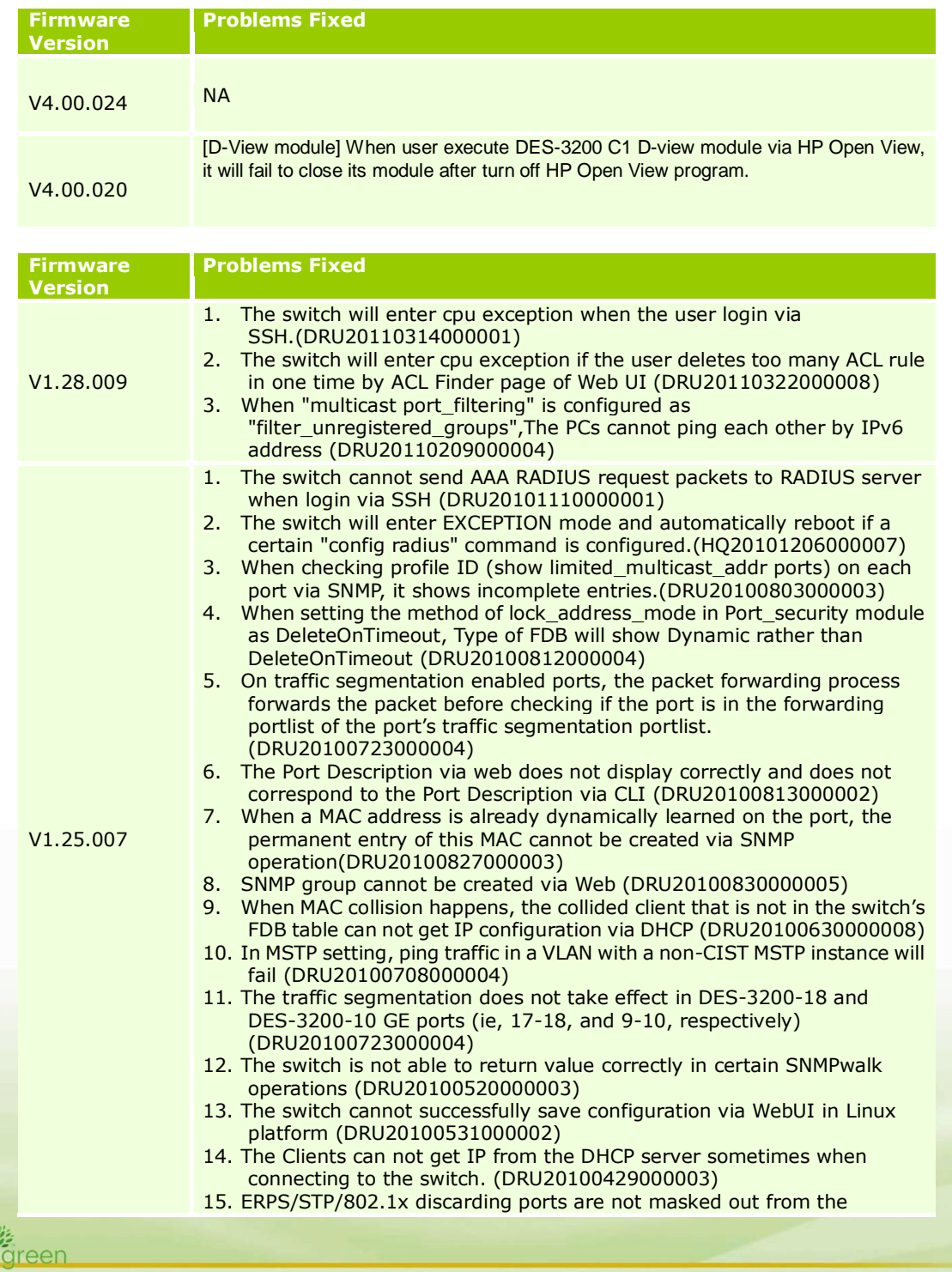

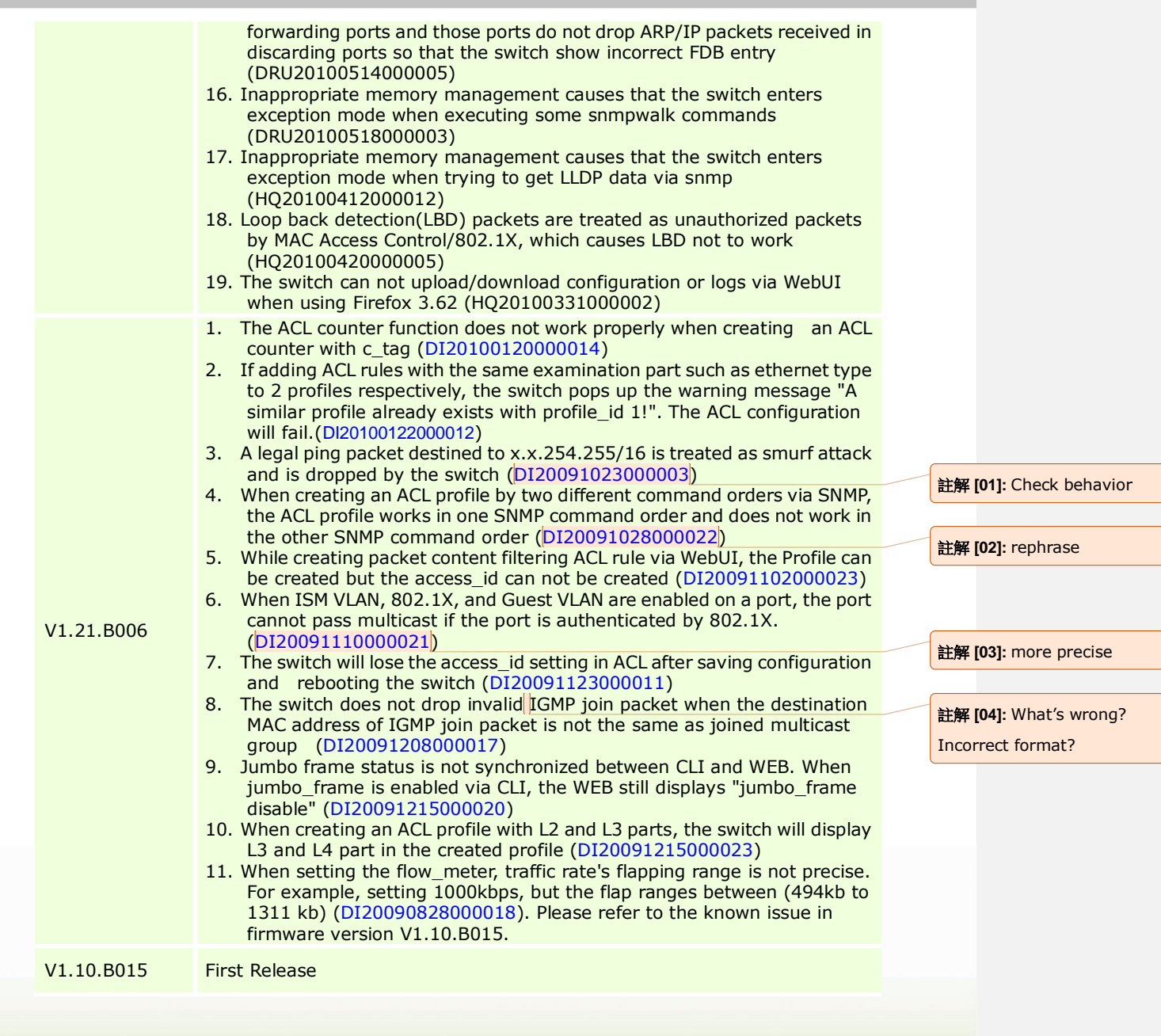

dlink<sup>30</sup>green

**16**

### <span id="page-16-0"></span>**Known Issues:**

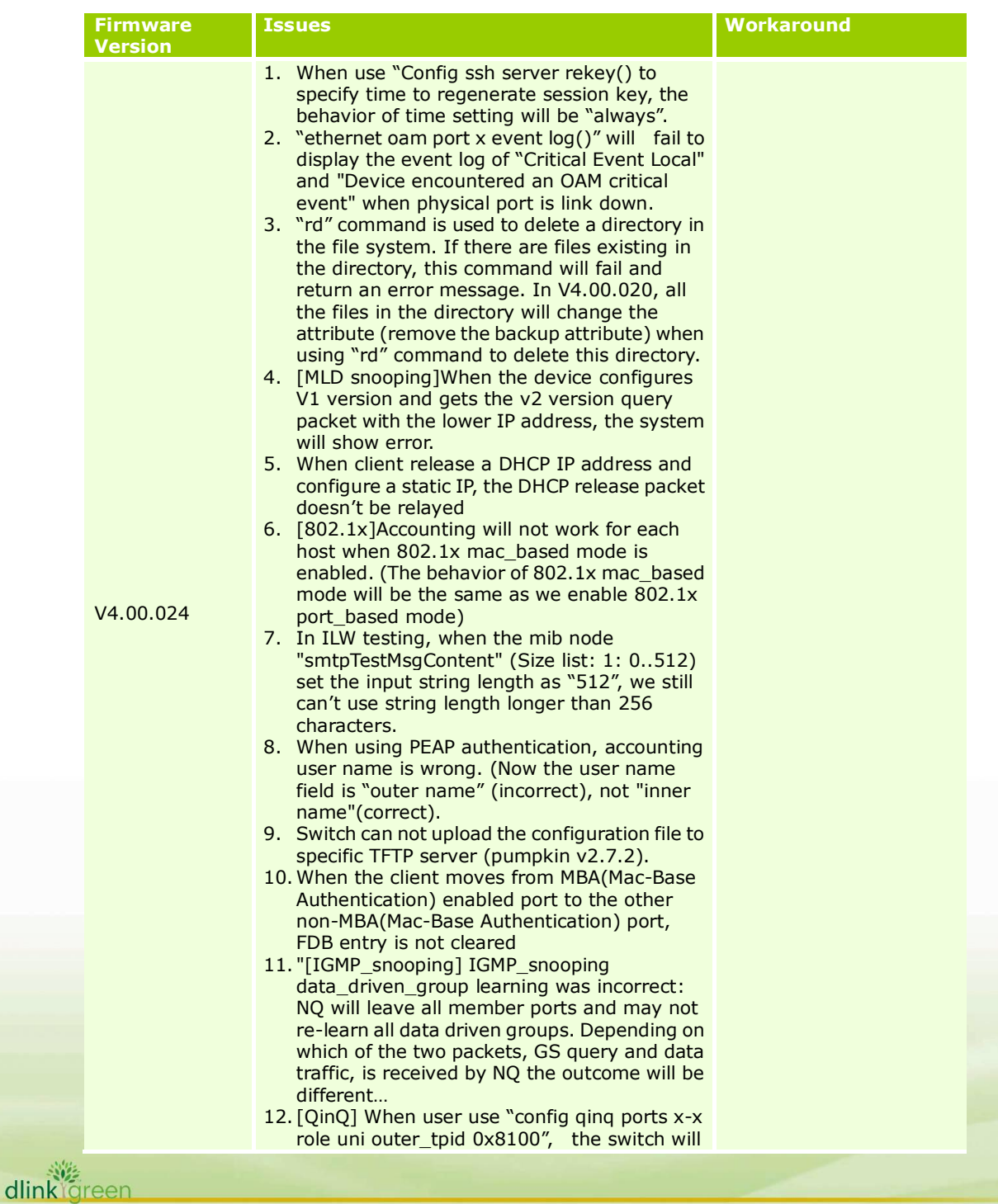

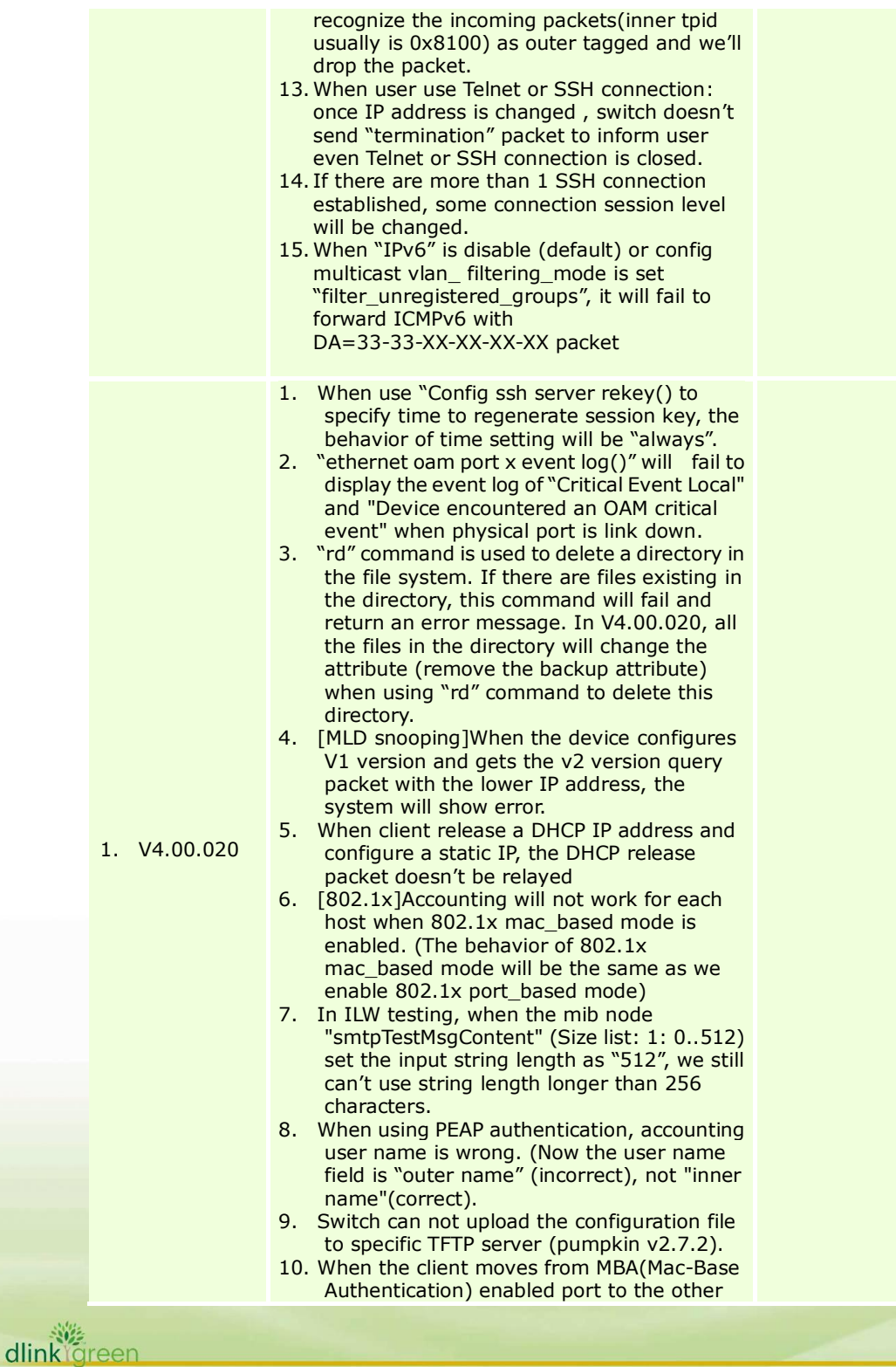

non-MBA(Mac-Base Authentication) port, FDB entry is not cleared

- 11. "[IGMP\_snooping] IGMP\_snooping data\_driven\_group learning was incorrect: NQ will leave all member ports and may not re-learn all data driven groups. Depending on which of the two packets, GS query and data traffic, is received by NQ the outcome will be different…
- 12. [QinQ] When user use "config qinq ports x-x role uni outer\_tpid 0x8100", the switch will recognize the incoming packets(inner tpid usually is 0x8100) as outer tagged and we'll drop the packet.
- 13. When user use Telnet or SSH connection: once IP address is changed , switch doesn't send "termination" packet to inform user even Telnet or SSH connection is closed.
- 14. If there are more than 1 SSH connection established, some connection session level will be changed.
- 15. When "IPv6" is disable (default) or config multicast vlan\_ filtering\_mode is set "filter\_unregistered\_groups", it will fail to forward ICMPv6 with DA=33-33-XX-XX-XX-XX packet

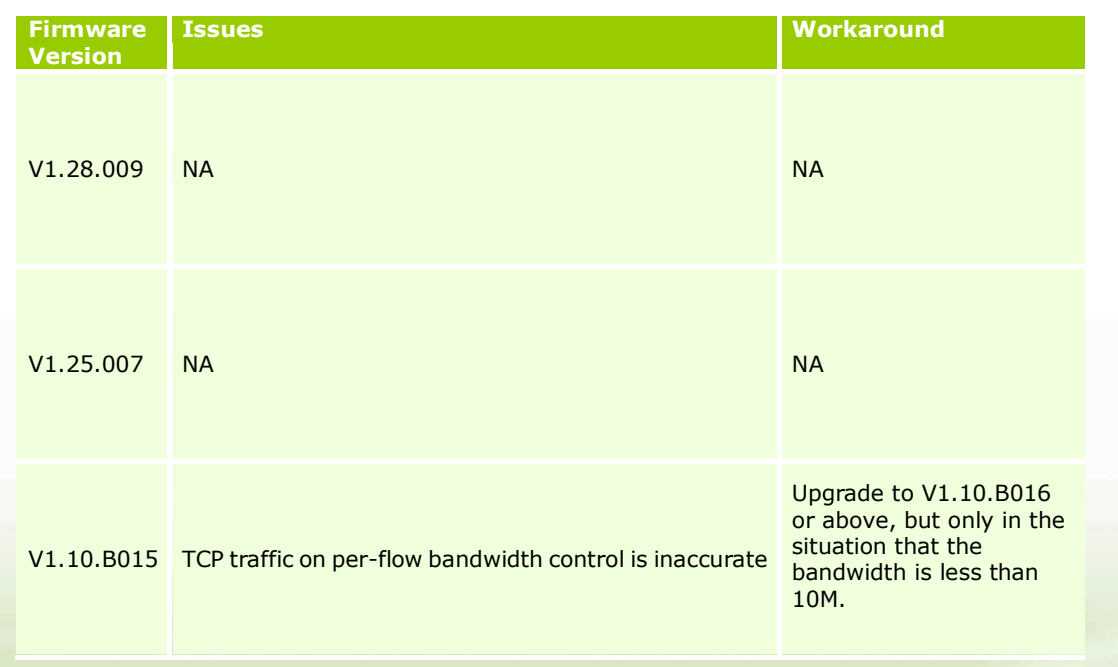

#### <span id="page-19-0"></span>**Related Documentation:**

- DES-3200 Series R4.0 H/W Installation Guide
- DES-3200 Series R4.0 CLI Reference Guide
- DES-3200 Series R4.0 Web UI Reference Guide
- DES-3200 Series R1.28 H/W Installation Guide
- DES-3200 Series R1.28 CLI Manual
- DES-3200 Series R1.28 User Manual